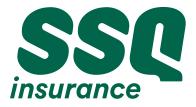

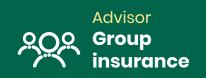

**ACCESS | advisors** 

# SSQ is just a click away

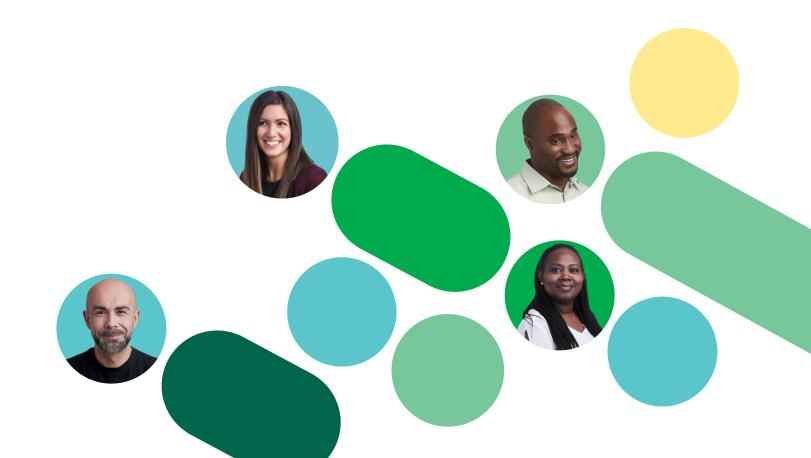

#### **Table of Contents**

| Access to SSQ, whenever and wherever you need it!1 |
|----------------------------------------------------|
| Gaining access to the Web site1                    |
| Advisors1                                          |
| Home Page2                                         |
| Your Profile3                                      |
| SSQ Policyholders5                                 |
| Contractual Documents6                             |
| Statistical Reports7                               |
| Report Generator9                                  |
| Renewals10                                         |
| Compensation11                                     |
| Your Delegate Users12                              |
| Any questions? 13                                  |

## Access to SSQ, whenever and wherever you need it!

Our ACCESS | advisor Web site offers a number of functions to help you with such things as renewals, statistical reports, contractual documents, etc. It also provides up-to-date information that will help you manage all of your group insurance files.

And the reason for all of this is to enable you to focus on what's essential, which is, of course, your business!

## Gaining access to the Web site

Simply go to ssq.ca and click on the LOGIN button. Then, click on Group insurance - ACCESS | advisor under the ADVISOR section. The first time you visit the ACCESS Web site, you will be asked to enter the username and password that SSQ has given you. You will also be asked to read and agree to the terms and conditions of use for the site – a step only required the first time you log on to the site.

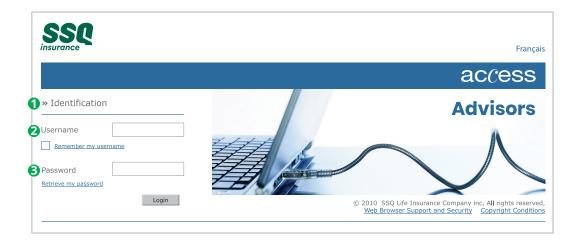

- 1 The first time you visit the Web site, you will be asked to change your temporary password to a password of your own choosing.
- 2 The Remember my username function enables your computer to memorize your username which allows you to save time logging in. This function is secure, but optional.
- 3 If you forget your password, you can retrieve it at any time by clicking on this link. Then simply follow the instructions and answer one of the three security identification guestions that you will have chosen previously.

### **Home Page**

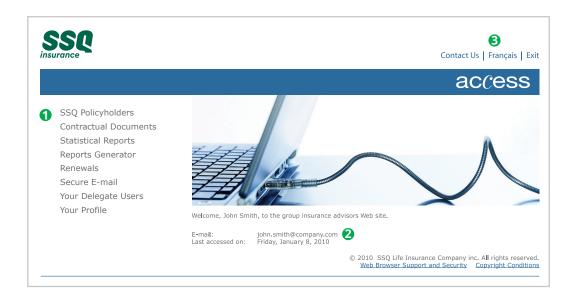

- 1 The main menu is accessible at all times while browsing on the Web site. For security reasons and to meet technological standards, we strongly recommend that you browse our Web site by using links provided, rather than clicking on "Forward" and "Back" buttons.
- 2 You can change your e-mail address under the Your Profile section.
- 3 The **ACCESS** Web site is available in both English and French. Please note however that whenever you change the display language, you will be returned to the home page.

#### **Your Profile**

The Your Profile section enables you to manage your Access account and update information related to your user profile, including your password, general information and subscriptions. You can also manage your subsriptions to the e-mail notices you receive when new files become available on the site. The first time you log on to the Web site we recommend that you verify the accuracy of the information displayed in this section as it is partially based on data in our systems but changes may have occurred for which we have not yet been notified.

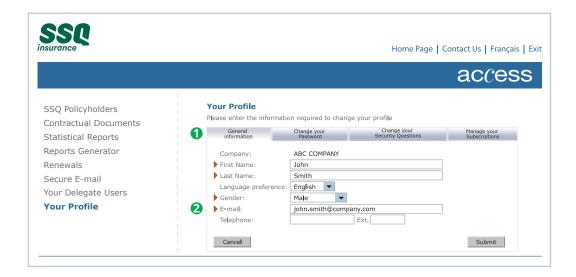

- Different tabs enable you to view and update the information contained in your ACCESS profile, change your password and identify preferences regarding e-mail notification subscriptions.
- 2 You can change your e-mail address here. Simply enter your new address. It is important to keep your e-mail address up to date because SSQ will notify you every time a document is deposited for you on the Web site or when you make a change to your user profile. Do not forget to click on Submit before changing tabs otherwise your changes won't be saved.

#### Your Profile (con'd)

#### **Your Subscriptions**

You are automatically registered to receive renewal and quote notices by e-mail. However, if you wish to be notified of other types of documents deposited for you on the ACCESS Web site, you must create subscriptions based on your preferences. To create a subscription, simply click on the Add tab under Manage your Subscriptions and enter your personal preferences. You can also click on the Subscribe button in each section.

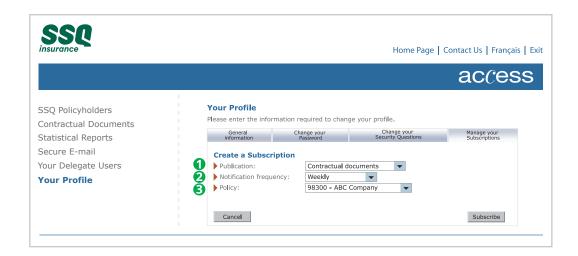

- You can register for renewal notifications, contractual or quote documents and statistical reports by selecting the type of publication from the drop-down menu.
- You must select an e-mail notification frequency for each type of document. We recommend that you select the "immediately" option, but you can also select a daily or weekly frequency if you prefer.
- 3 You can create a subscription for one specific policy or for all of your policies. If you opt for a subscription for all of your active policies, please note that any policies added at a later date will automatically be taken into consideration.

## **SSQ Policyholders**

The ACCESS Web site allows you to view your list of clients with insurance contracts in force and, with just a click of your mouse, all of the information you need to be able to easily manage and follow up on your files. Only clients for which the ACCESS rights have been granted will be displayed.

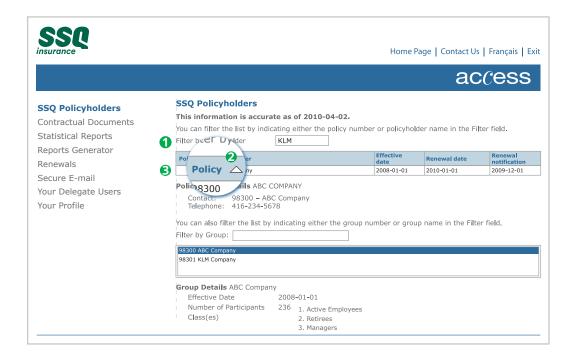

- 1 Search filters enable you to target your searches to get the information you need more quickly.
- 2 By clicking on the title of a column, you can sort search results in ascending or descending order.
- 3 To obtain details about a policyholder or group, simply click on the corresponding line. The information will be displayed in the *Details* section, at the bottom of the table.

#### **Contractual Documents**

The Contractual Documents section enables you to display and download documents of a contractual nature related to the policies you manage. The number of documents available will increase in the future as more documents are processed and transformed into electronic format.

A list of all your active SSQ policies will appear automatically. You can filter the results by entering a keyword included in the policyholder's name or a policy number in the Filter by Policyholder field. You can also sort search results by clicking on the title of the column.

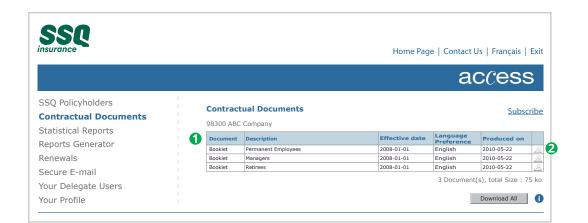

- 1 A complete list of all documents available on-line for the policy you have selected will appear as well as basic information such as the effective start date, the language (English or French) and the production date of the document.
- 2 You can download contractual documents by clicking on the icon corresponding to your file format preference (PDF, Word, etc.). If two or more documents appear in the table, the *Download All* button will appear, enabling you to download all documents in a zip file (.zip) with a single click.

### **Statistical Reports**

The statistical reports you receive are available on the ACCESS Web site. In addition, you can personalize these reports by using the Report Generator application. Reports are available in PDF format and now some documents will also be available in Excel format, making it easier for you to work on the data.

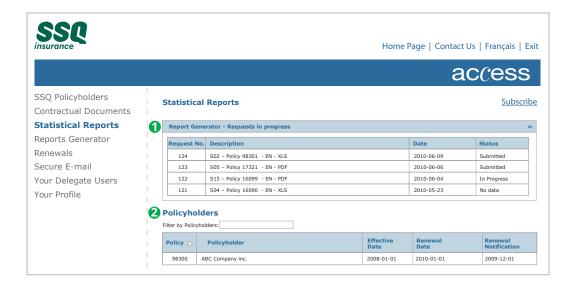

This section allows you to verify the status of the reports you request with the Report Generator. There are three possible request statuses, as shown below:

> **Submitted:** our systems have received the request. **In progress:** the report is currently being generated.

**No data:** there is no data available to generate the report that meets the required criteria; this status will remain displayed for 48 hours.

Once a report has been generated, the request will disappear from the table. You may then consult the report in the *Policyholders* section. When all of the requested reports have been generated, the *Report Generator* section will disappear.

2 The *Policyholders* section displays a list of the insurance policies that are currently in force. Simply select a policy to consult the statistical reports available related to it. You can filter the list of policies by entering a keyword or policy number in the Filter field.

### Statistical Reports (con'd)

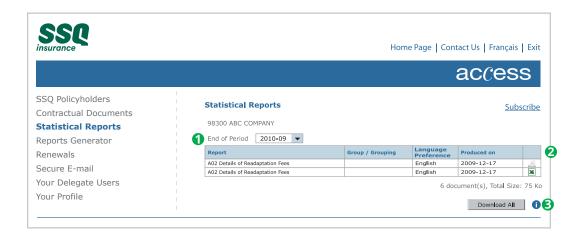

- Statistical reports are generated periodically. The most recent reports appear automatically; to display previous reports, simply select the desired date from the drop-down menu. To consult reports that have been requested with the Report Generator, select the end date of the period for the report to be generated.
- 2 You can download statistical reports by clicking on the icon corresponding to your file format preference (PDF or Excel).
- 3 Click on the *Download All* button if you want to download a zip file (.zip) containing all of the files displayed on the page.

#### **Report Generator**

You can use the Report Generator application to request the reports you need by indicating, among other things, the payment period and the desired file format.

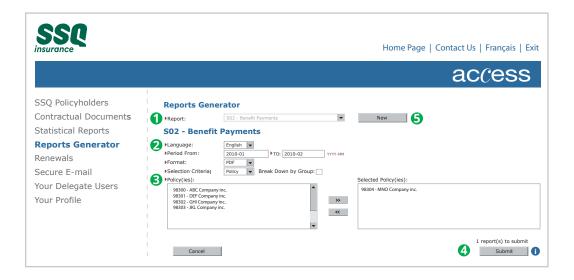

- 1 Select the report you wish to generate from the drop-down menu. The criteria used to configure reports will vary depending on the type of report you request.
- 2 Determine the criteria required to generate the report. The end date of the report is automatically the final date on which the data will be available in our systems.
- Select the policies or groups for which you wish to obtain a report by using the clickable arrows to move them into the box on the right side of the screen. It is possible to select more than one policy or to select more than one group insured under the same policy.
- 4 When your request is ready, click on the *Submit* button. A message will appear at the top of the page to confirm that your request has been successfully sent or to inform you otherwise. You can request up to 20 reports at one time.
- 5 To request a different report, click on the *New* button.

#### Renewals

It is possible to consult all of your contract renewals<sup>1</sup>, both current and previous, provided the client's file is still active. **ACCESS** automatically displays active renewals, i.e. files available up to two months following the renewal date. You can filter the list using a key word or a grouping number.

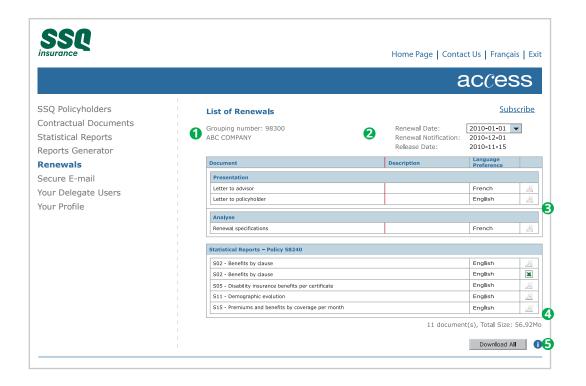

- Information provided regarding specific groupings is displayed at the top of the page.
- 2 You can consult documents related to previous renewals by selecting the corresponding date in the drop-down menu. As of April 2010, SSQ will be archiving all renewal

documents. Eventually, you will have access to renewal documents

dating back as far as five years.

- 3 All documents displayed form part of the renewal, regardless of choice of language or file format. You can consult any document simply by clicking on the icon corresponding to the format of your choice (Excel or PDF).
- 4 Click on the *Download All* button if you wish to download a zip file (.zip) containing all of the files displayed on the page.
- The Download all button enables you to download a compressed (.zip) file including all the documents indicated on the page.

<sup>&</sup>lt;sup>1</sup> As of April, 1 2010.

## Compensation

You can consult all your electronic statements directly on the ACCESS | Advisors Web site. In order to visualize these reports, you must be registered to Pre-Authorized Debit transactions.

Statements are available for compensations regarding both regular and specialized group insurance and are accessible for a period of 5 years.

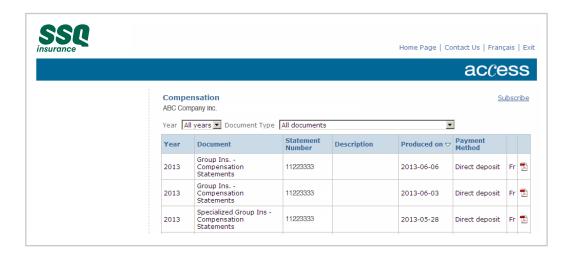

### **Your Delegate Users**

You can create delegate profiles for members of your team to grant them a level of access that corresponds to their job functions. Once a delegate profile has been created, you will be given a username and a password enabling the individual to access the site.

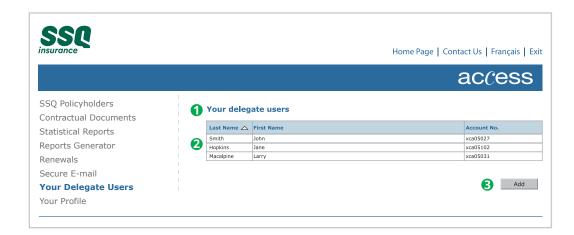

- The Your Delegate Users section starts with a list of your delegates. The table provides basic information such as the delegate's first and last name, username, etc.
- 2 To obtain details about a delegate profile, click on the name.
- To create a new delegate profile, click on the *Add* button and follow the steps indicated to grant the delegate access to the files and documents needed to fulfil their job functions. Once you have completed these steps, you will be provided with a username and a password for the delegate.

## **Any questions?**

#### **Toronto Office**

110 Sheppard Avenue East, Suite 500 Toronto ON M2N 6Y8

Telephone: 416-221-3477 Fax: 416-221-2898

E-mail: contactcentre@ssq.ca

#### **Montreal Office**

1225 Saint-Charles Street West, Suite 200 Longueuil QC J4K 0B9

Telephone: 514-521-7365

Toll-free number: 1-800-361-8100

Fax: 514-521-1106 E-mail: bur.mtl@ssq.ca

#### **Quebec Office**

2525 Laurier Boulevard P.O. Box 10500 Stn Sainte-Foy Quebec QC G1V 4H6

Telephone: 418-651-7000

Toll-free number: 1-800-463-3331

Fax: 418-659-4675 E-mail: bur.que@ssq.ca

#### ssq.ca

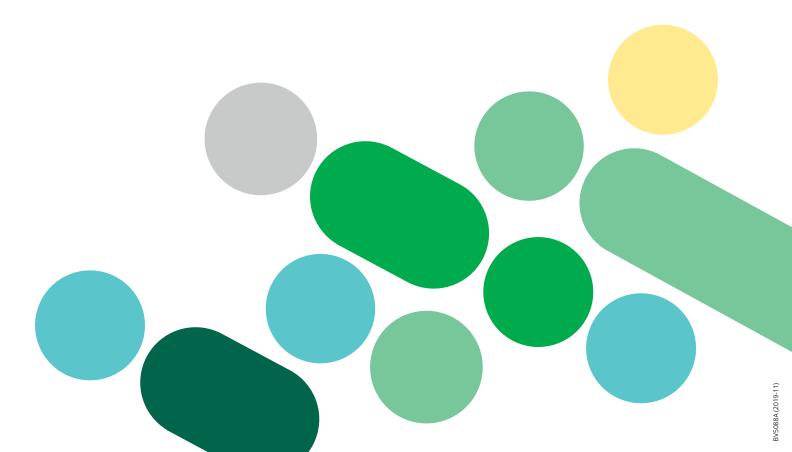